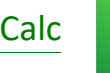

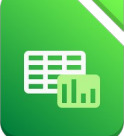

Gib folgende Tabelle ein: *(die Felder mit Formel bitte frei lassen – hier werden später Formeln eingesetzt. Ändere auch die Spaltenbreite passend!* 

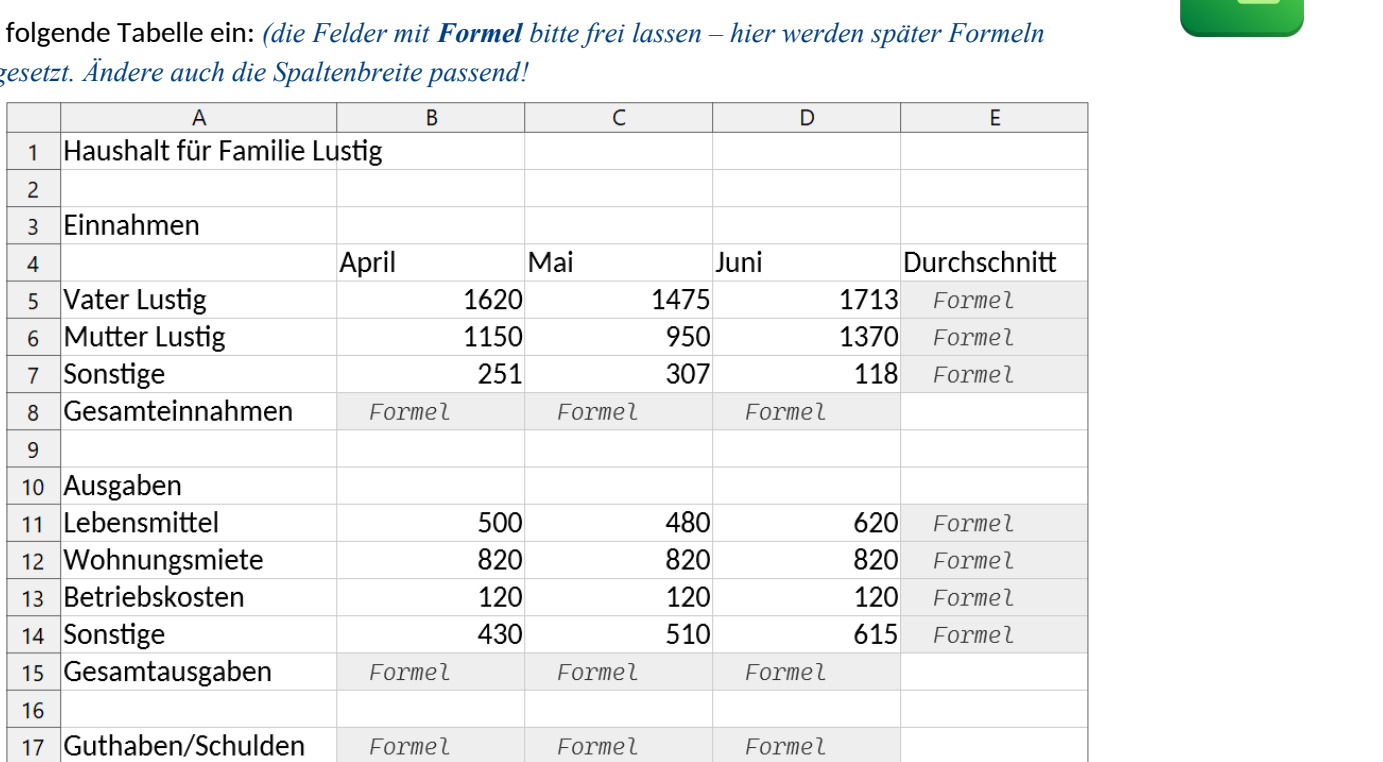

- 1. Speichere die Arbeitsmappe unter dem Namen *familie\_lustig*.
- 2. Füge über der Tabelle zwei neue Zeilen ein und schreibe *deinen Namen* in die Zelle A1. *Klicke mit der rechten Maustaste auf die Zeilennummer 1 und wähle aus dem Kontextmenü Zeile oberhalb einfügen.*
- 3. Führe nun folgende Berechnungen aus:

Berechne in *B10* die Gesamteinnahmen mit Hilfe der Summenfunktion. Kopiere die Formel nach rechts bis zur Zelle *D10*.

Berechne in *B17* die Gesamtausgaben mit Hilfe der Summenfunktion. Kopiere die Formel nach rechts bis zur Zelle *D17*.

Berechne in *B19* mit der Formel:

*Gesamteinnahmen (in B10) minus Gesamtausgaben (in B17)*. Kopiere die Formel nach rechts bis zur Zelle *D19*.

Berechne in E7 mit der Funktion Mittelwert den Durchschnitt über den Bereich B7:D7*. Starte den Funktionsassistenten*  $f_x$  *und wähle aus der Liste die Funktion Mittelwert...* Kopiere die Formel nach unten in die Zellen E7 bis E9 und E13 bis E16.

- 4. Formatiere alle Zahlen der Spalten *April*, *Mai, Juni* mit Tausenderpunkt und 2 Dezimalstellen. *Markiere die Spalten, dann Menü: Format → Zellen → Registerkarte Zahlen ...*
- 5. Formatiere alle Zahlen in der Spalte Durchschnitt mit Tausenderpunkt ohne Dezimalstellen.
- 6. Formatiere die Zeilenbeschriftung *Gesamteinnahmen* und die *Gesamtausgaben* fett und mit dunkelgrüner Schriftfarbe *(Zeile 10 und Zeile 17).*
- 7. Richte die Spaltenüberschriften *April* .... *Durchschnitt* rechtsbündig aus.
- 8. Formatiere die Beschriftung *Guthaben/Schulden* fett und dunkelblau.

- 9. Füge zwischen der Spalte *Juni* und der Spalte *Durchschnitt* eine senkrechte Rahmenlinie ein. *Markiere den Bereich D6:D19, dann Menü: Format → Zellen → Umrandung: wähle eine dickere Strichstärke und klicke bei Benutzerdefiniert auf den rechten Rand* **Schnitt** eine senkrechte Rahmenlinie ein.<br>
Zellen → Umrandung: wähle eine dickere Strichstärke<br> **tig:**<br> **tig:**<br>
pfläche Schniftfarbe.<br>
(Text markieren, auf Schaltfläche  $T$  klicken ...)<br>
fläche Datum)<br>
ile mit der Druck
- 10. Formatiere die Überschrift *Haushalt für Familie Lustig:* wähle eine Schriftart, die dir gefälllt, 16 pt. und eine beliebige Schriftfarbe.
- 11. Benenne das aktuelle Tabellenblatt um in *Abrechnung1*. *Doppelklick auf Registerbeschriftung Tabelle1, ...*
- 12. Bearbeite die Kopfzeile: *(Menü: Einfügen → Kopf-/Fußzeilen ...)* linker Bereich: *Haushalt der Familie Lustig.*

Formatiere den Text mit einer Schriftgröße von 8pt. *(Text markieren, auf Schaltfläche*  $\mathbf{r}$  klicken ...)

Bearbeite die Fußzeile:

rechter Bereich: *Übung Tabellenkalkulation,*  linker Bereich: *aktuelles Datum (Verwende die Schaltfläche Datum)*

*Kontrolliere die richtige Eingabe der Kopf- bzw. Fußzeile mit der Druckvorschau!*

13. Kopiere die Tabelle *Abrechnung1* auf das 2. Tabellenblatt und benenne dieses Blatt *Abrechnung2*. *Markiere die ganze Tabelle mit Menü: Bearbeiten – Alles auswählen, dann Menü: Bearbeiten - Kopieren, falls kein weiteres Tabellenblatt vorhanden ist, klicke auf das + neben Abrechnung1 dann auf leerem Tabellenblatt Menü: Bearbeiten – Einfügen* 

Lösche in diesem Blatt die Spaltenüberschriften *April*, *Mai*, *Juni* und ersetze diese durch *Juli*, *August*, *September*.

Lösche aus dem Tabellenblatt *Abrechnung2* alle Zellen, die nur Zahlen enthalten. *(Formeln nicht löschen!) Die Fehlermeldungen in der Spalte Durchschnitt sind logisch, warum?*

- 14. Arbeite im Tabellenblatt *Abrechnung1* weiter:
- 15. Erstelle ein Säulendiagramm über den Bereich von A6 bis D9, in dem die Einnahmen in den Monaten April, Mai, Juni dargestellt werden.

Diagrammtitel: *Einnahmen Familie Lustig* Platziere die Legende unten.

Passe das Diagramm so an, dass Tabelle und Diagramm auf einer Seite ausgedruckt werden können. *Kontrolliere mit Menü: Datei – Seitenansicht, dann verschiebe das Diagramm passend*

16. Erstelle ein Kreisdiagramm über die Bereiche *A13:A16* und *E13:E16*. *Markiere zuerst A13:A16, dann mit gedrückter Strg-Taste den Bereich E13:E16*

Überschrift: *Ausgaben der Familie Lustig*

Platziere die Legende unten

Als Datenbeschriftung sollen die Prozentwerte angezeigt werden. *Einfügen → Datenbeschriftung – Häkchen bei Wert als Prozentwert anzeigen.*

Ändere die Größe der Datenbeschriftung so, dass sie gut lesbar ist z. B. 14 pt! *Rechter Mausklick auf Prozentwert → Datenbeschriftung formatieren*

- 17. Füge ein neues Tabellenblatt ein und verschiebe das fertige Diagramm auf dieses Blatt. *Klicke auf das + neben Abrechnung1, dann Diagramm ausschneiden und auf leerem Blatt einfügen* Benenne das neue Blatt *Ausgaben*.
- 18. Speichere deine Arbeitsmappe und schließe die Tabellenkalkulation.